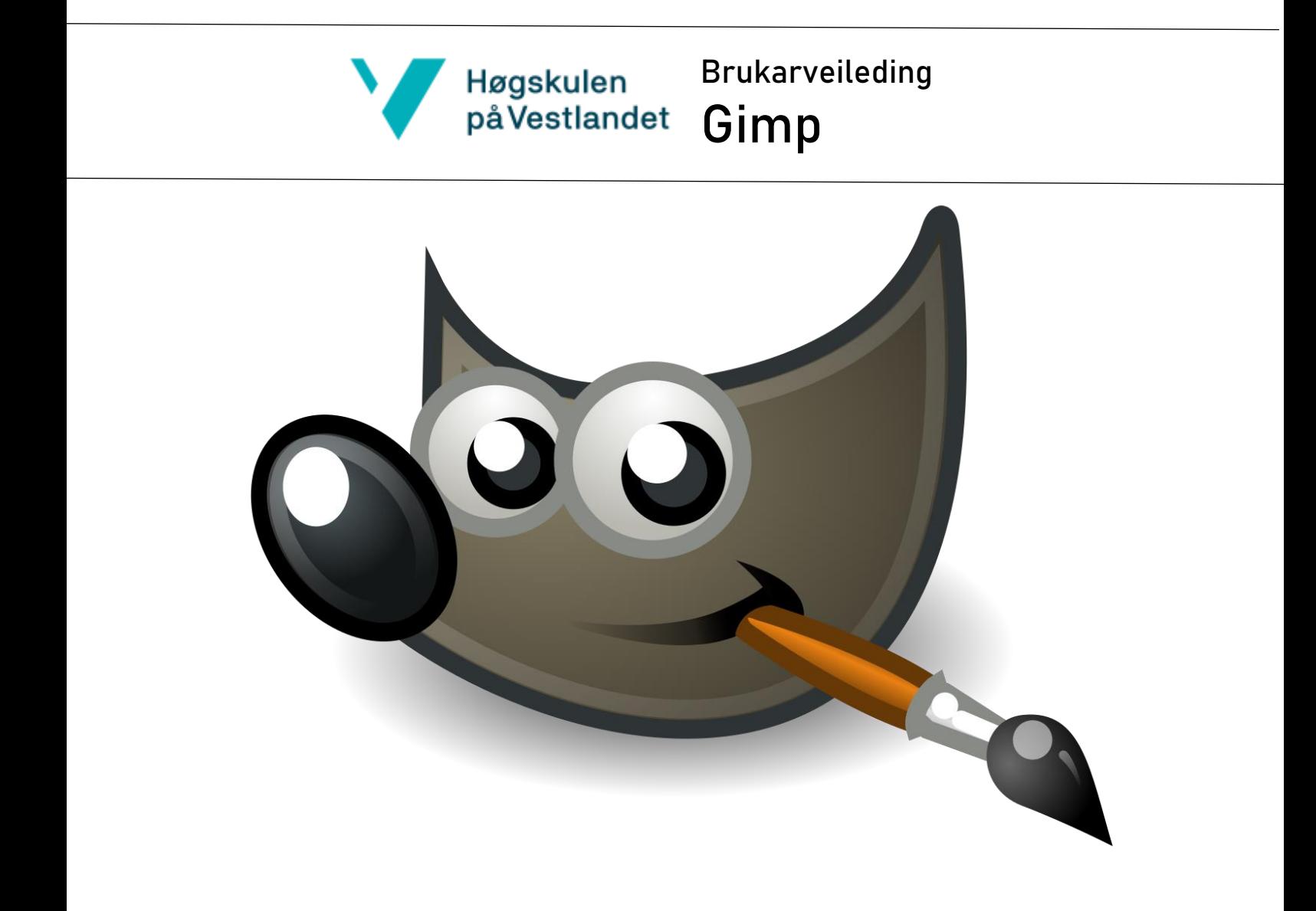

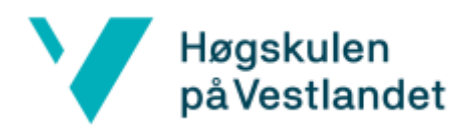

# Brukarveileding<br>**Gimp**

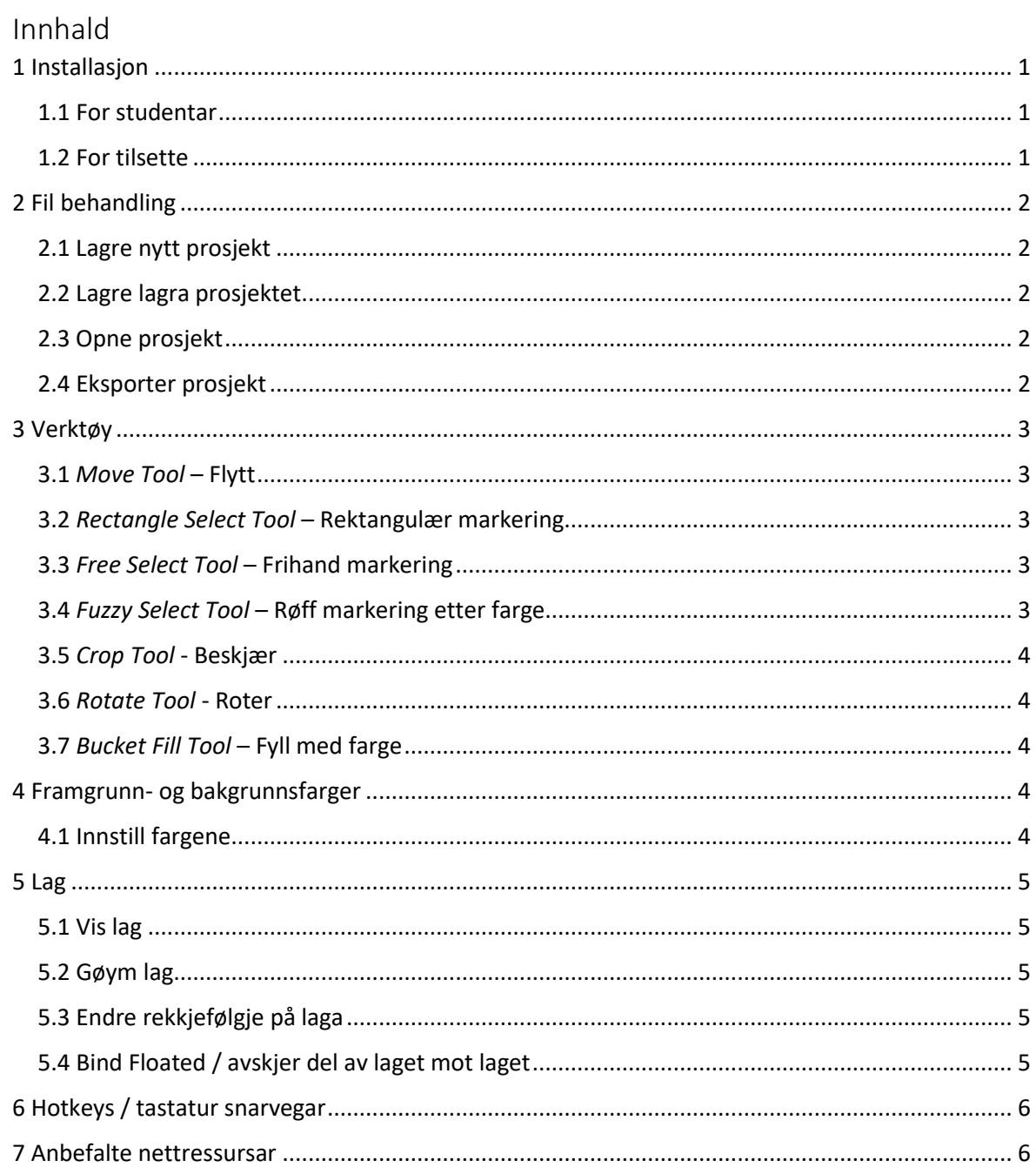

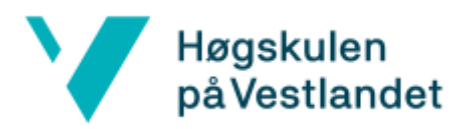

## Brukarveileding Gimp

#### <span id="page-2-0"></span>1 Installasjon

- <span id="page-2-1"></span>1.1 For studentar
	- 1. Gå til nettsida [https://www.hvl.no/student/it-hjelp/Programvareoversikt/.](https://www.hvl.no/student/it-hjelp/Programvareoversikt/)
	- 2. Trykk på *Gimp* og *Gimp nedlasting studenter*.
	- 3. Da kjem ein til nettsida deira [https://www.gimp.org/downloads/.](https://www.gimp.org/downloads/)
	- 4. Trykk på *Download GIMP directly*. Dette startar da nedlastinga av installasjonsfila til Gimp.

Når denne er ferdig nedlasta, så kan ein starte installasjonen av programmet ved å **trykkje på fila** og køyr den, som har dukka opp nede mot oppgåvelina i nettlesaren din. Om ein har kryssa denne lina vekk, så kan ein gå til filutforskar på maskina di og bla fram til mappa *Nedlastingar*. Denne mappa finner ein på venstresida i filutforskaren.

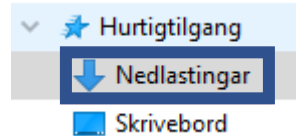

Her vil ein finne installasjonsfila *gimp-2.10.30-setup.exe*. Da opnar ein fila og installasjonen vil begynne.

- 5. Trykk *Install for all users.*
- 6. Autentiser med local brukar, om maskina ber om det.
- 7. Vel språket ein vil ha installasjonen av. Om ein vel *English* for engelsk, så vil det vera mykje dokumentasjon på internett for det språket.
- 8. Trykk *OK > Install > Finish*.

#### <span id="page-2-2"></span>1.2 For tilsette

- 1. Trykk på Windows knappen og begynn å skrive inn *Programvaresenter* og trykk på den når den dukkar opp.
- 2. Inne på den trykkjer ein seg inn på *Programmer*. Her kan ein sortere alfabetisk og meir.
- 3. Finn **Gimp** og trykk inn på den.
- 4. Trykk på *Installer* og vent til den står som installert.

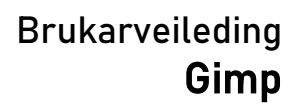

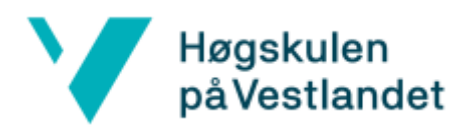

## <span id="page-3-0"></span>2 Fil behandling

#### <span id="page-3-1"></span>2.1 Lagre nytt prosjekt

- 1. Oppe til venstre i vindauget, trykk på *File > Save As…*, eller trykk *Ctrl* **+** *Shift* **+** *S*.
- 2. **Leit fram i mappestrukturen** i filmenyen Gimp presenterer til der ein vil at prosjektet skal bli lagra. Bestem namnet til prosjektet med feltet øvst, hugs å ikkje fjern etternamnet *.xcf*.
- 3. Trykk på *Save* nede i høgre hjørnet.

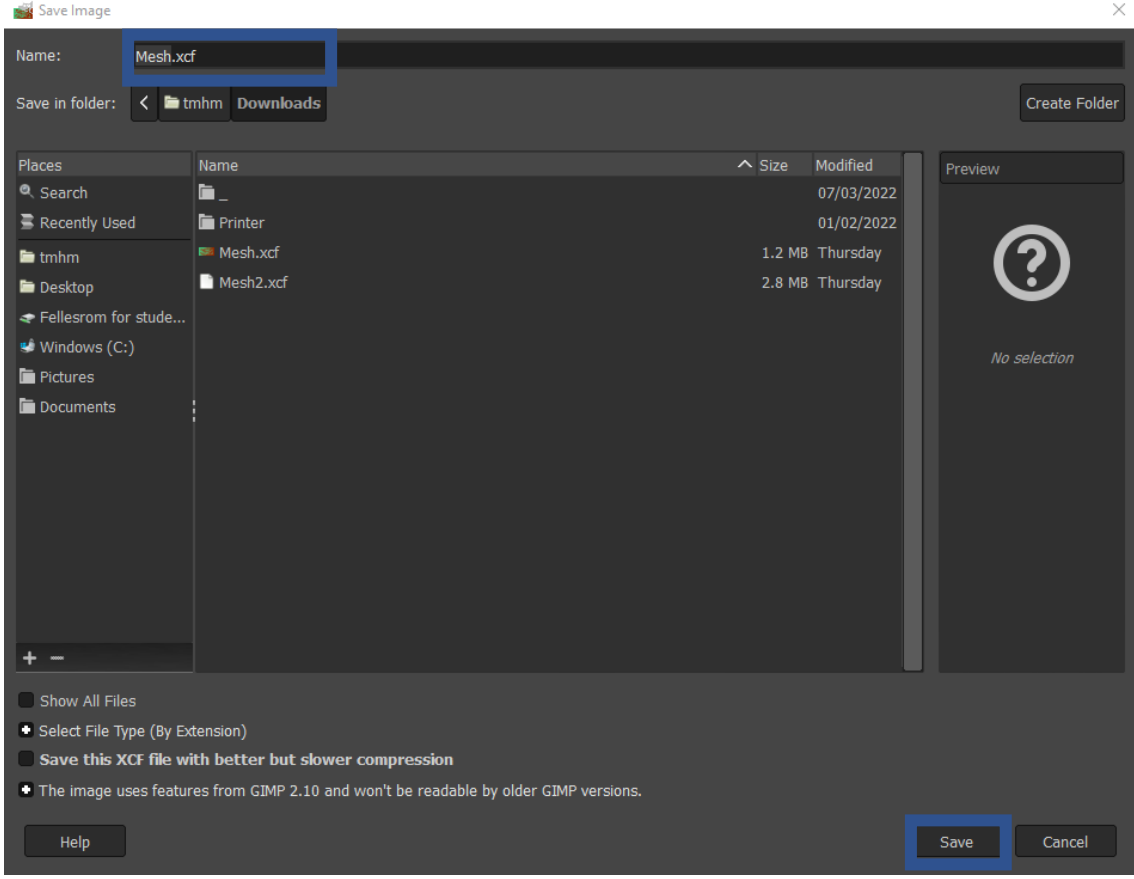

#### <span id="page-3-2"></span>2.2 Lagre på nytt lagra prosjektet

1. Oppe til venstre i vindauget, trykk på *File > Save*, eller trykk *Ctrl* **+** *S*.

#### <span id="page-3-3"></span>2.3 Opne prosjekt

- 1. Oppe til venstre i vindauget, trykk på *File > Open…*, eller trykk *Ctrl* **+** *O*.
- 2. **Leit fram i mappestrukturen** i filmenyen Gimp presenterer med til gimp prosjekt fila, med etter namnet .*xcf*, som ein vil opne.
- 3. Vel prosjekt fila og trykk på *Open* nedst til høgre i hjørnet.

#### <span id="page-3-4"></span>2.4 Eksporter prosjekt

- 1. Oppe til venstre i vindauget, trykk på *File > Export As…*.
- 2. **Leit fram i mappestrukturen** i filmenyen Gimp presenterer med til der ein vil at prosjektet skal bli lagra. Bestem namnet til prosjektet med feltet øvst, hugs å ikkje fjern etternamnet *.png*.
- 3. Trykk på *Export* nede i høgre hjørnet, for å eksportere prosjektet til ei png biletefil der ein har bestemt.

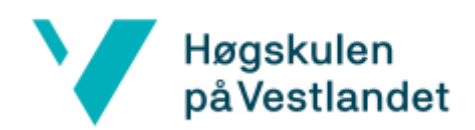

## Brukarveileding Gimp

#### <span id="page-4-0"></span>3 Verktøy

Gimp verktøya ligger ramsa opp øvst til venstre i programmet, under behandlingslina, som er vist til under. Desse nyttast til å markere og behandle deler av laget ein arbeider på i Gimp prosjektet.

Edit.xcf-1.0 (RGB color 8-bit gamma integer, GIMP built-in sRGB, 11 layers) 1920x1080 - GIMP Edit Select View Image Layer Colors Tools Filters Windows Help File:

- <span id="page-4-1"></span>3.1 *Move Tool* – Flytt
	- 1. Trykk på symbolet vist til høgre, eller trykk *M* knappen.
	- 2. Trykk på det ein har markert og dra det med musa dit ein vil at det skal plasserast.
- <span id="page-4-2"></span>3.2 *Rectangle Select Tool* – Rektangulær markering
	- 1. Trykk på rute symbolet vist til høgre, eller trykk *R* knappen.
	- 2. Trykk i prosjektet ditt og dra diagonalt over området ein vil markere rektangulært og trykk *Enter*.
- <span id="page-4-3"></span>3.3 *Free Select Tool* – Frihand markering
	- 1. Trykk på lasso symbolet vist til høgre, eller trykk *F* knappen.
	- 2. Trykk i prosjektet ditt og dra diagonalt over området ein vil markere rektangulært og trykk *Enter*.

#### <span id="page-4-4"></span>3.4 *Fuzzy Select Tool* – Røff markering etter farge

- 1. Trykk på tryllestav symbolet, eller på *U*.
- 2. Juster grensa for fargeforskjell til høgre i vindauget, i ruta det står *Threshold*.

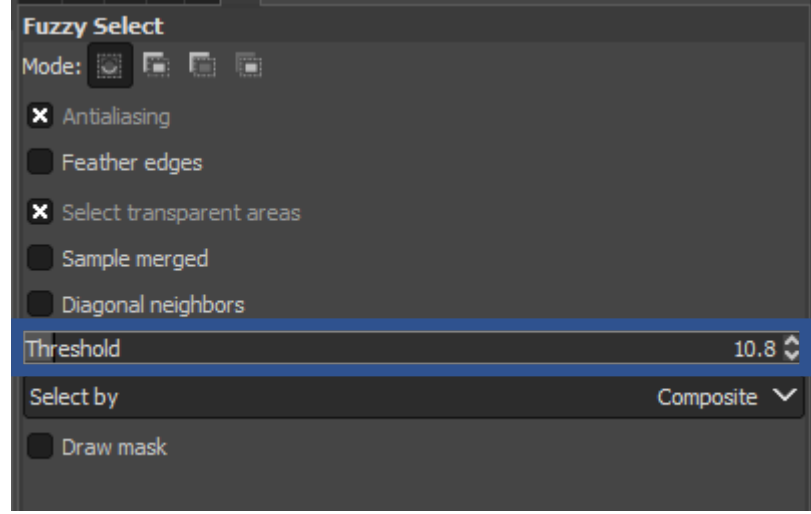

3. Trykk på fargesorten i prosjektet ein vil markere.

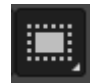

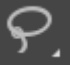

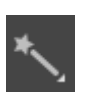

## 2. Trykk i prosjektet ditt og dra diagonalt over området ein vil markere rektangulært og trykk

### <span id="page-5-1"></span>3.6 *Rotate Tool* - Roter

*Enter*.

<span id="page-5-0"></span>3.5 *Crop Tool* - Beskjær

*C*.

Høgskulen

på Vestlandet

- 1. Trykk på symbolet med to firkantar og to piler som peiker med klokka; eller trykk på *Shift* **+** *R*.
- 2. Trykk på eit merka område i prosjektet ein har merka med andre verktøy og dra i det om seg sjølv. Da vil ein få rotert området i vinkelen ein vil.
- 3. Om ein vil endre omdreiingspunktet, så vil det dukke opp ei ein innstillingsmeny oppe til høgre i vindauget¸ endr på *Center X* og *Center Y* verdiane til koordinatane i prosjektet ein vil at det skal omdreie.

#### <span id="page-5-2"></span>3.7 *Bucket Fill Tool* – Fyll med farge

- 1. Trykk på symbolet med ein bøtte, eller trykk *Shift* **+** *B*.
- 2. Vel farga ein vil leggje inn og trykk på eit område ein har markert i prosjektet.

## <span id="page-5-3"></span>4 Framgrunn- og bakgrunnsfarger

Fargebruksfeltet er plassert rett under dei andre verktøya, som ligger øvst til venstre i Gimp vindauget, under behandlingslina i Gimp vindauget.

Ruta øvst til venstre viser fargen nytta som framgrunnsfarge. Ruta nedst til høgre viser fargen nytta som bakgrunnsfarge. For å enkelt omstokke desse trykkjar ein på knappen *X*.

- <span id="page-5-4"></span>4.1 Innstill fargene
	- 1. **Trykk på ruta** for framgrunn- eller bakgrunnsfarge.
	- 2. **Vel farga** ein vil i menyen Gimp presenterer ein med.
	- 3. Trykk på *OK*.

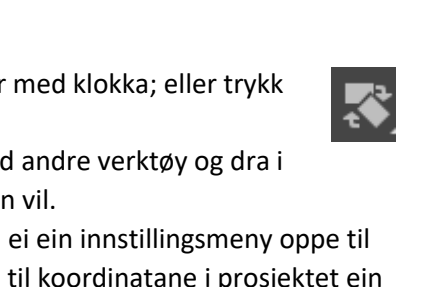

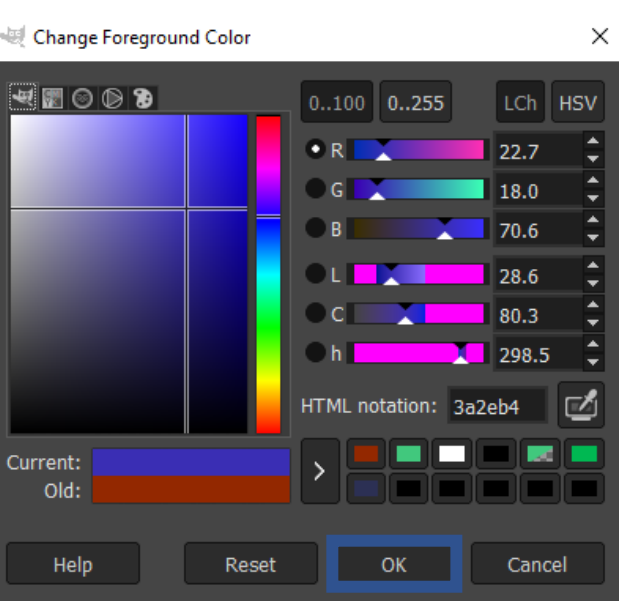

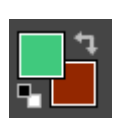

## Brukarveileding Gimp

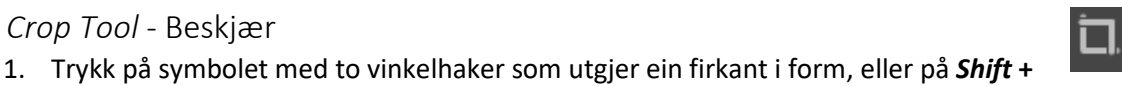

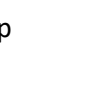

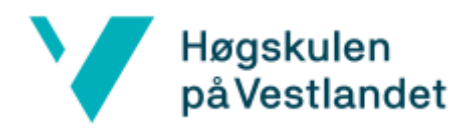

#### <span id="page-6-0"></span>5 Lag

I Gimp kan prosjektets bilete delast inn i individuelle lag, slik at ein kan redigere ein bestemt del av biletet av gongen. Laga visast over kvarandre etter rekkjefølgja dei har i *Layers* lista, vist til under; der laga visast over lage under seg, men under laga over seg.

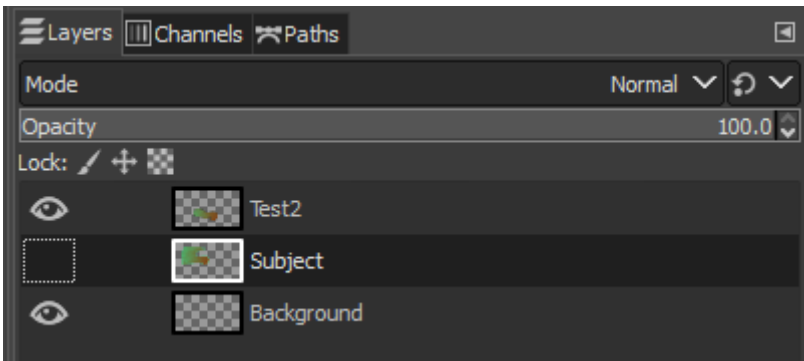

- <span id="page-6-1"></span>5.1 Vis lag
	- 1. Trykk i venstre enden av lina til laget ein vil vise. Dette er same plassen som den dottete firkanten avbilda ovanfor. Da vil eit auge symbol dukke opp og ein skal kunne sjå innhaldet i laget vise seg i vindauget.
- <span id="page-6-2"></span>5.2 Gøym lag
	- 1. Trykk i venstre enden av lina på auge symbolet til laget ein vil gøyme. Da vil auge symbolet forsvinne og ein vil ikkje kunne sjå innhaldet til laget i vindauget lenger.
- <span id="page-6-3"></span>5.3 Endre rekkjefølgje på laga
	- 1. Trykk på lina for laget ein vil omplassere og dra det anten oppover eller nedover i lista og gje slepp på det.
- <span id="page-6-4"></span>5.4 Bind Floated / avskjer del av laget mot laget
	- 1. Marker eit område i laget ein vil midlertidig separere frå laget.
	- 2. Trykk på *Ctrl* **+** *Shift* **+** *L* for å *float*-a området, altså separera og heva det frå resten av laget.
	- 3. Når ein er ferdig med å redigere dette området ankrer ein det til laget igjen ved å høgreklikke på det og trykje på *Anchor Layer*.

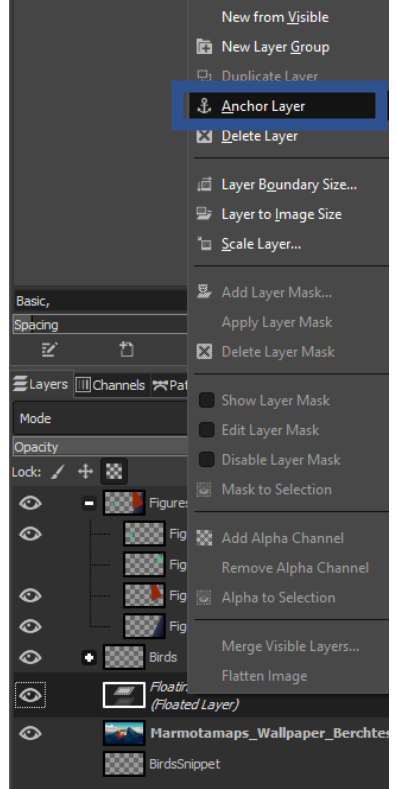

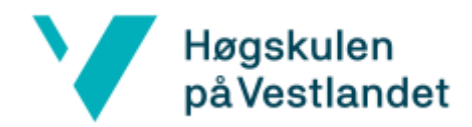

#### <span id="page-7-0"></span>6 Hotkeys / tastatur snarvegar

Øvst til venstre i Gimp vindauget er behandlingslina og verktøysmenyen. Ein kan dra musa opp til desse, bla mellom dei og velje verktøyet eller eigenskapen ein vil nytte.

```
Edit.xcf-1.0 (RGB color 8-bit gamma integer, GIMP built-in sRGB, 11 layers) 1920x1080 - GIMP
File Edit Select View Image Layer Colors Tools Filters Windows Help
```
Dette er greitt for å navigere blant verktøya og eigenskapane, men tar tid. Ein kan da heller, for å spare tid, nytte hotkeys/tastatur snarvegar for å nytte verktøyet eller eigenskapen ummidelbart. Her under er nokon av dei greiaste grunneigenskapane i Gimp:

- Trykk *Ctrl* **+** *N* for å lage ei ny fil i prosjektet.
- Trykk *Ctrl* **+** *S* for å lagre prosjektet.
- Trykk *Ctrl* **+** *Shift* **+** *S* for å lagre prosjektet etter ei plassering på eins maskin.
- Trykk *Ctrl* **+** *O* for å opne eit lagra Gimp prosjekt.
- Trykk *Ctrl* **+** *Alt* **+** *O* for å opne bilete eller Gimp prosjekt som eit nytt lag.
- Trykk *Ctrl* **+** *P* for å få opp utskriftsmenyen.

Dette er ei liste over redigerande eigenskapar i Gimp:

- Trykk *Ctrl* **+** *Z* for å tilbakestille ei endring i Gimp prosjektet. Dette kan ein gjere iallfall 37+ gongar.
- Trykk *Ctrl* **+** *X* for å klippe ut bestemt område av eit lag i eins prosjekt.
- Trykk *Ctrl* **+** *V* for å leggje inn kva ein sist har kopiert eller klippet ut.
- Trykk *Ctrl* **+** *I* for å invertere kva ein har valt eller markert i prosjektet.
- Trykk *Crtl* **+** *A* for å velje alt i prosjektet.
- Trykk *Crtl* **+** *Shift* **+** *A* for å velje ingenting i prosjektet.
- Trykk *Crtl* **+** *Shift* **+** *L* for å dele og heve det utvalte området frå laget ein er på.
- Trykk *T* for å leggje inn tekst i laget ein er på.

#### <span id="page-7-1"></span>7 Anbefalte nettressursar

Det er mykje ein kan gjere i Gimp og ein lærer det gjennom øving. Det vil hjelpe å sjå korleis andre brukar Gimp, så det er berre til å utforske på internett. Dette innhaldet vil vera hovudsakeleg på engelsk. Det er svært mange videoar angåande Gimp på YouTube og vil anbefalast å sjå på desse om ein lurar på praktisk bruk av Gimp. Feilmeldingar og kommandoar er anbefalt å google. Her under er det to videoar foreslått som er kompakte, informative og ikkje forvirrande.

- **5 Ways To Remove A Background with Gimp** Denne videoen viser til fem ulike måtar å markere object I eit bilete og fjerne anten objektet, eller bakgrunnen. <https://www.youtube.com/watch?v=lOzSiOIipSM>
- **Layer Masking in GIMP** Denne videoen viser i djubde korleis ein maske nyttast til å gøyme deler av laget den er knytt opp i mot. <https://www.youtube.com/watch?v=cRk3zerdqS8>